## **DELETING PATRON RECORDS**

 $\mathcal{L}$ 

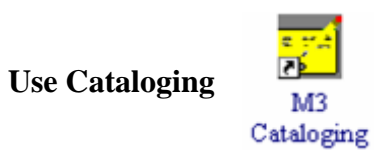

## *I. Deleting a Single Patron* M3 Cataloging File Edit View Help Undo Find/Replace **1.** From the Edit menu, choose Search. (Or press Ctrl+S) Search...  $Cth + S$ Duplicate...  $Ctr[+D]$ Bibliographic k, Holdings k **2.** When the search dialog box comes up, use the k Patrons drop-down arrow to select "Patrons."

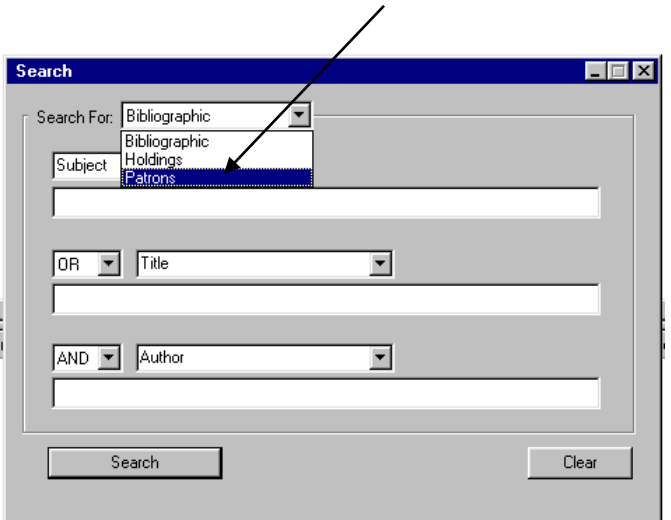

**3.** Type the patron's last name in the box *underneath* the words "Last Name." Click Search or press Enter.

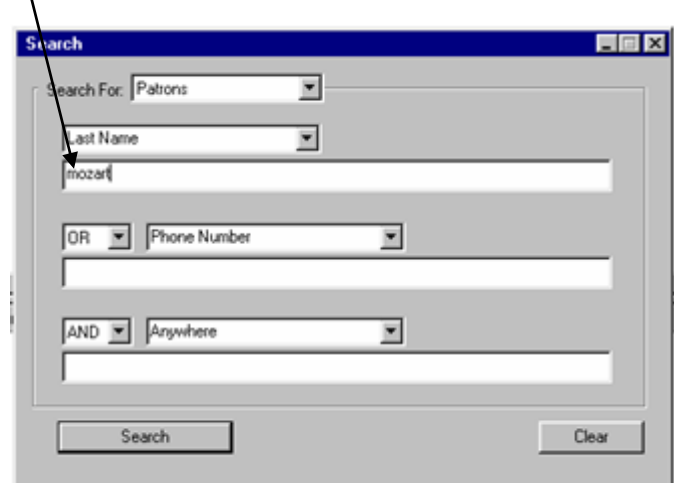

**4.** The patron's record will appear on the screen. Click your left mouse button in the box in front of the record to select it.

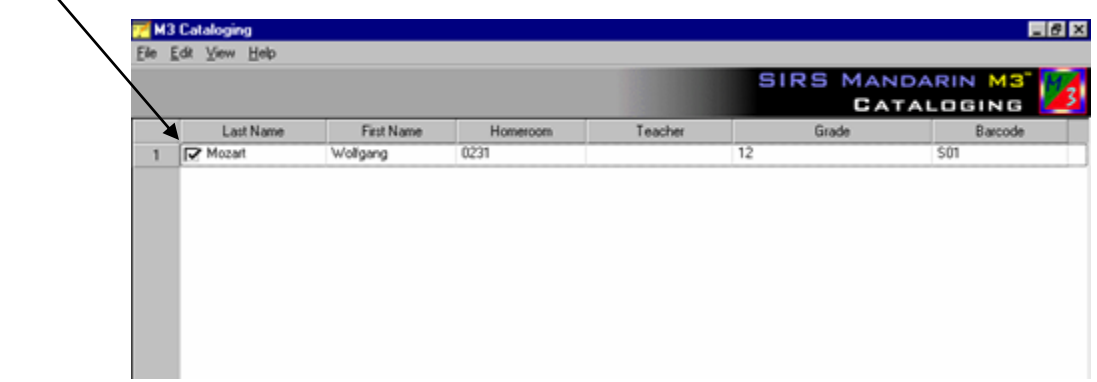

**5.** Click your RIGHT mouse button on the record and a menu will pop up. Choose Delete Selected Records. Your patron record will turn red, indicating that it's been marked for deletion.

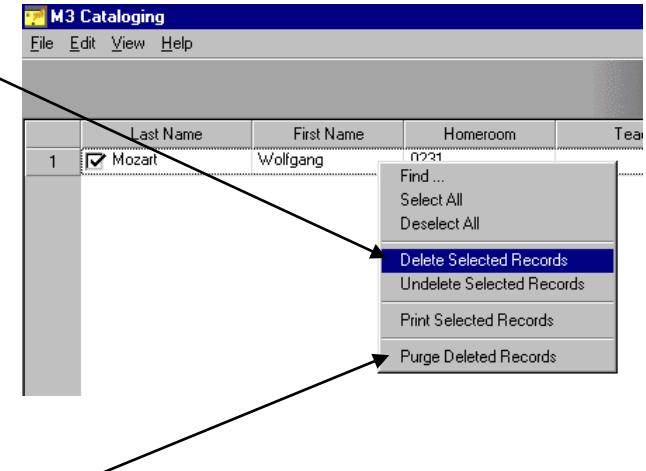

**6.** To truly get rid of the record entirely, you must purge it. Click the right mouse button again to bring up the menu, but this time choose Purge Deleted Records.

*Note: If the patron has any outstanding transactions, the system will not allow you to purge the record. You must first return the item(s) he or she has signed out, forgive any outstanding fines, and/or detach any messages that have been attached.*

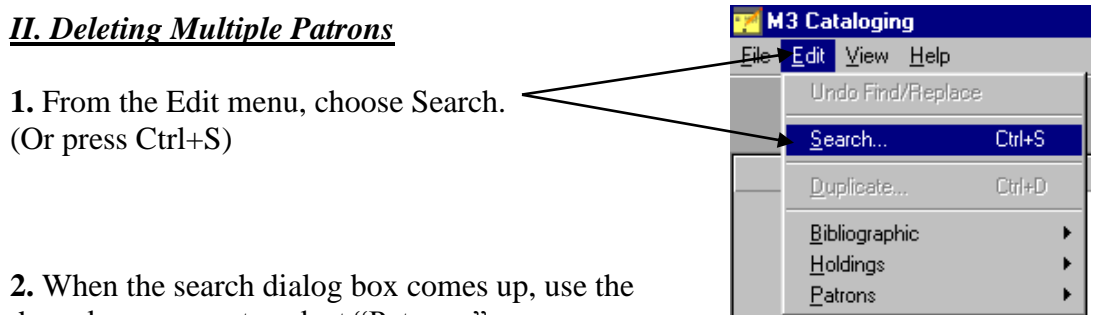

drop-down arrow to select "Patrons."

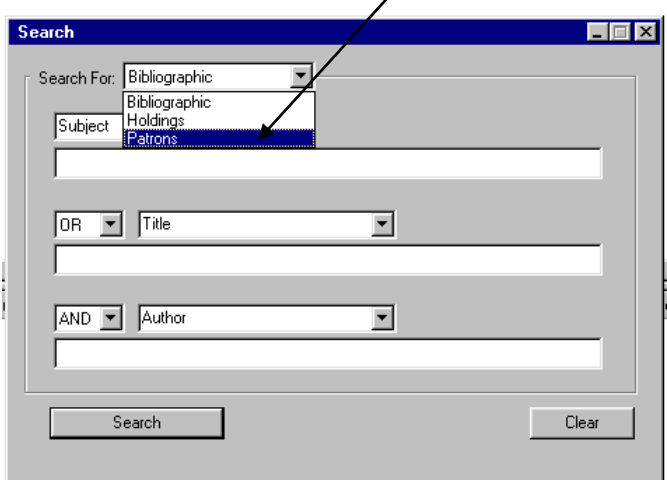

**3.** Instead of typing in a patron's last name, type an asterisk (\*) in the box underneath "Last Name." Click Search or press Enter. This will list all the patrons in the database.

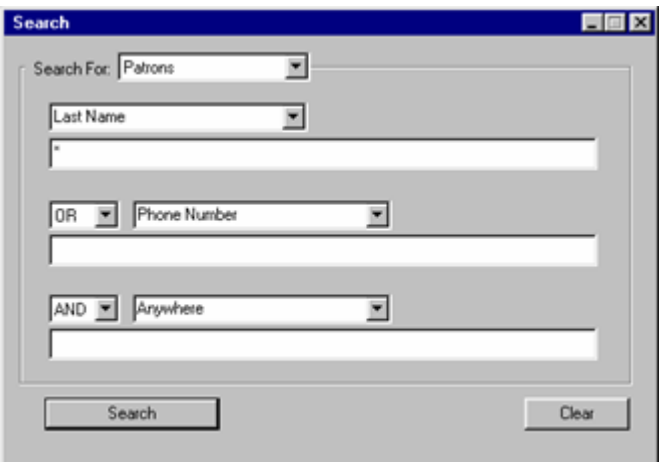

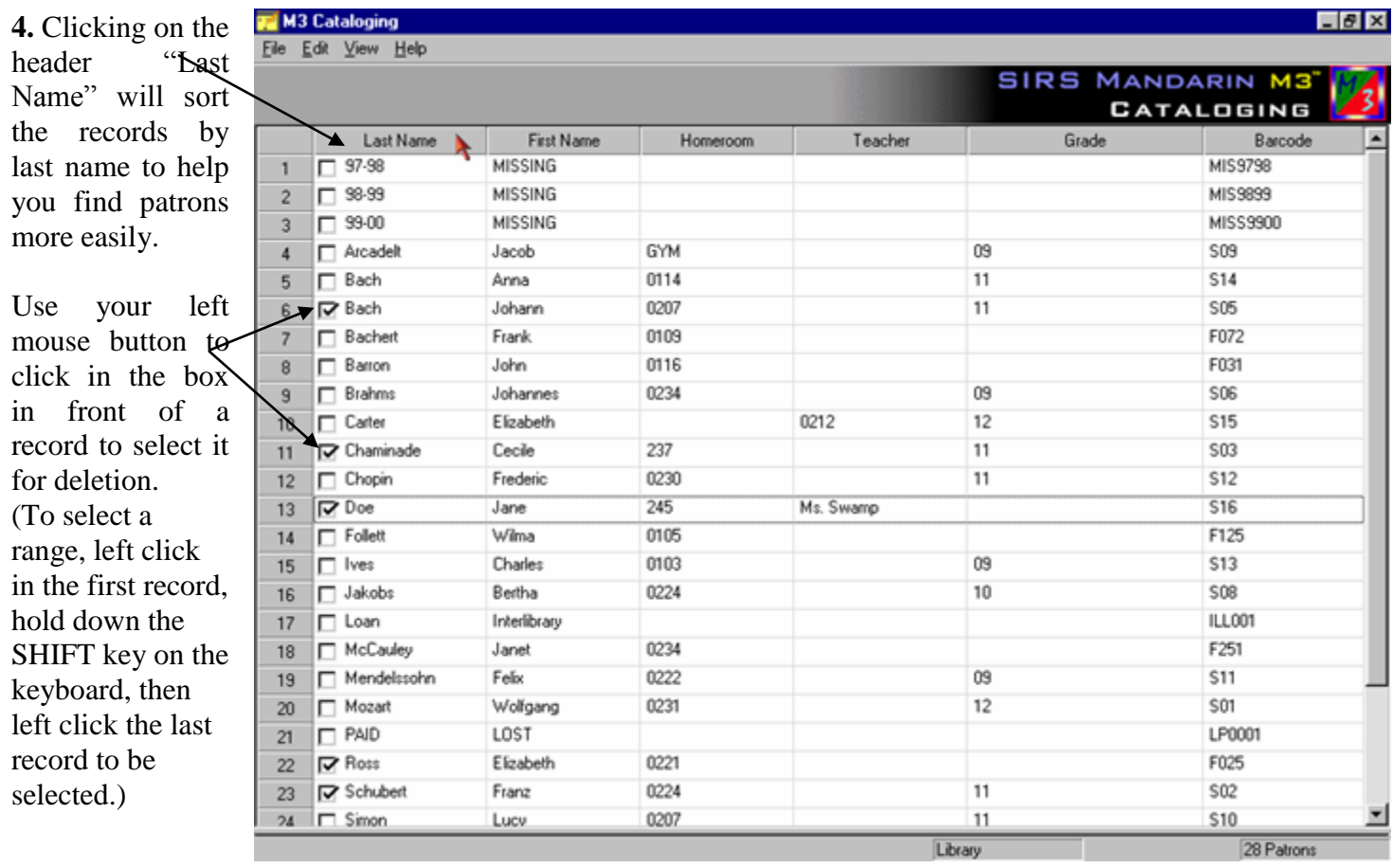

**5.** Click your RIGHT mouse button on any record and a menu will pop up. Choose Delete Selected Records. Your patrons' records will turn red, indicating that they've been marked for deletion.

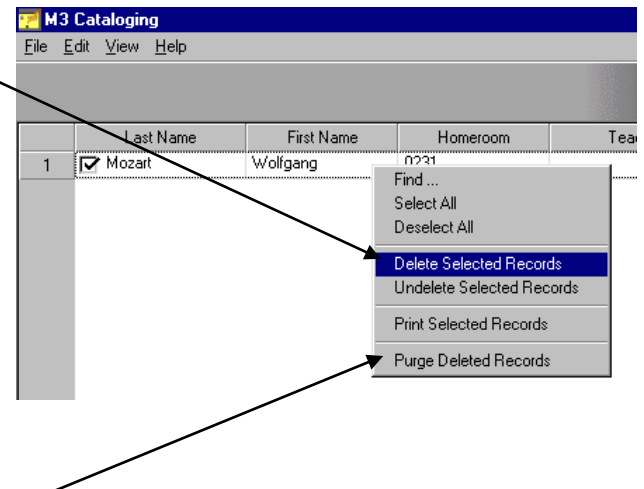

**6.** To truly get rid of the records entirely, you must purge them. Click the right mouse button again to bring up the menu, but this time choose Purge Deleted Records.

*Note: If the patron has any outstanding transactions, the system will not allow you to purge the record. You must first return the item(s) he or she has signed out, forgive any outstanding fines, and/or detach any messages that have been attached.*